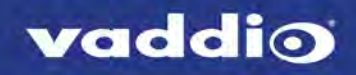

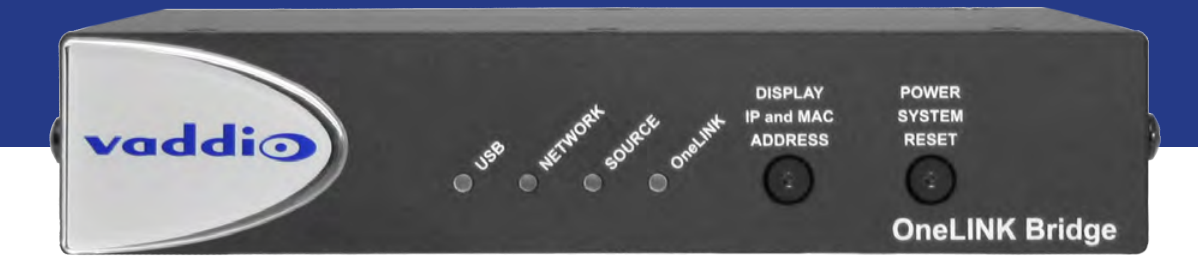

## Configuration and Administration Guide for the

## **OneLINK Bridge** AV Interface

Document 411-0009-32 Rev B January 2018

## **Contents**

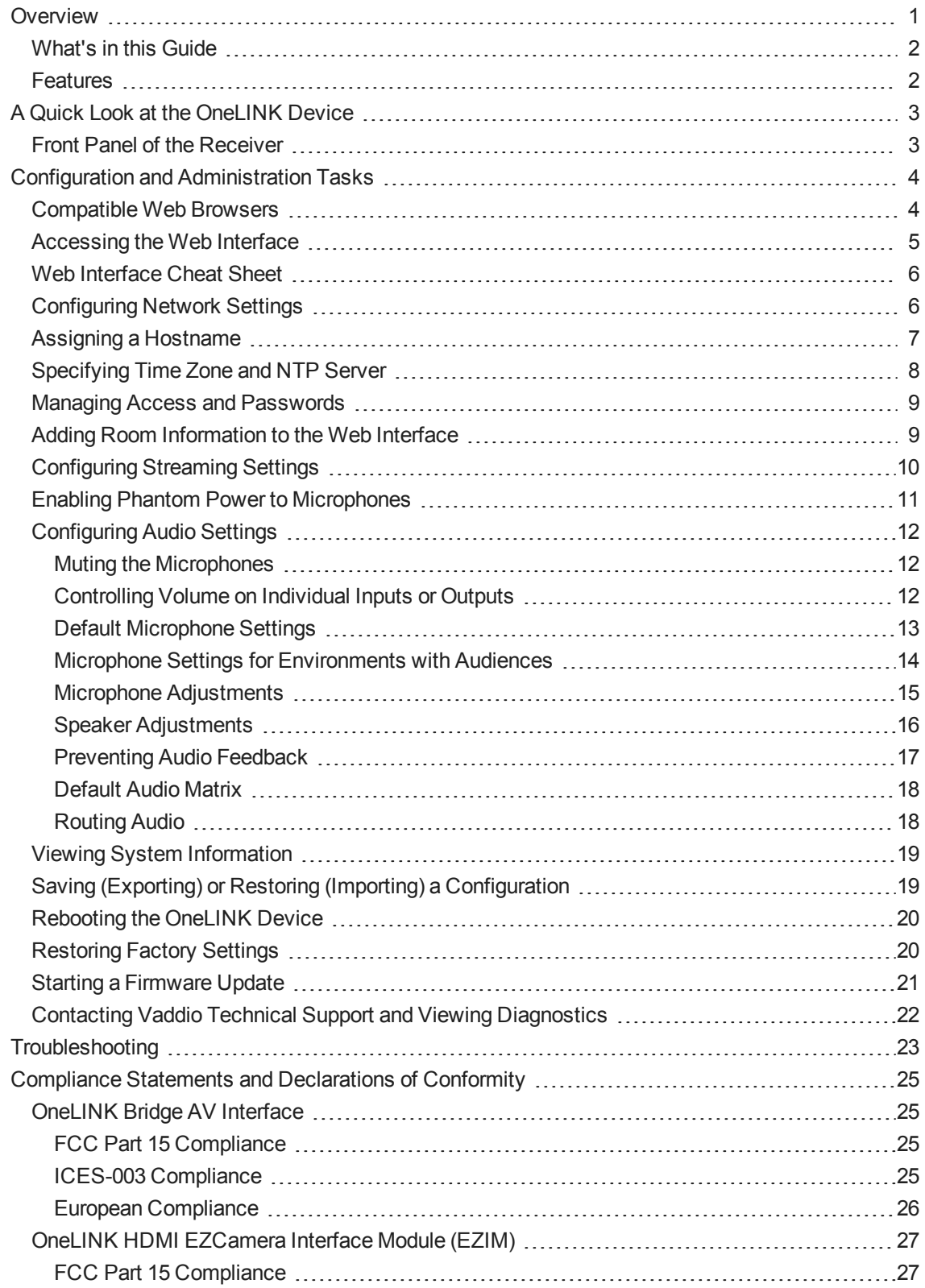

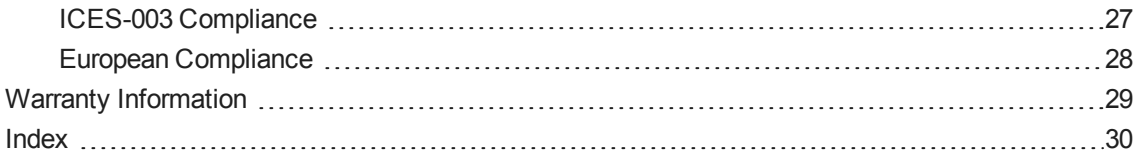

## <span id="page-3-0"></span>**Overview**

This guide covers the OneLINK™ Bridge AV Interface, which is available in the following kit configurations for use with Vaddio or third-party cameras, with or without third-party codecs.

- 999-9595-000/001/009, OneLINK Bridge AV interface
- 999-9620-000/001/009, OneLINK Bridge AV interface for Polycom EagleEye IV cameras with Polycom codecs
- 999-9630-000/001/009, OneLINK Bridge AV interfacefor Sony and Panasonic cameras
- 999-9560-000/001/009, OneLINK Bridge AV interface for RoboSHOT HDMI cameras with Polycom codecs
- 999-9645-000/001/009, OneLINK Bridge AV interface for Vaddio HDBaseT cameras with Polycom codecs
- 999-9660-000/001/009, OneLINK Bridge AV interface for Cisco cameras with Cisco codecs
- 999-9670-000/001/009, OneLINK Bridge AV interface for RoboSHOT HDMI cameras with Cisco codecs
- 999-9675-000/001/009, OneLINK Bridge AV interface for Vaddio HDBaseT cameras with Cisco codecs
- 999-9690-000/001, OneLINK Bridge AV interface for RoboSHOT HDMI cameras

The OneLINK Bridge AV interfaceis also available as a component of several Vaddio camera systems.

Part number suffixes indicate power cord set types. Those ending in -000 include cord sets for use in North America; -001 kits include cord sets for use in Europe and the UK; -009 kits include cord sets for use in Australia and New Zealand.

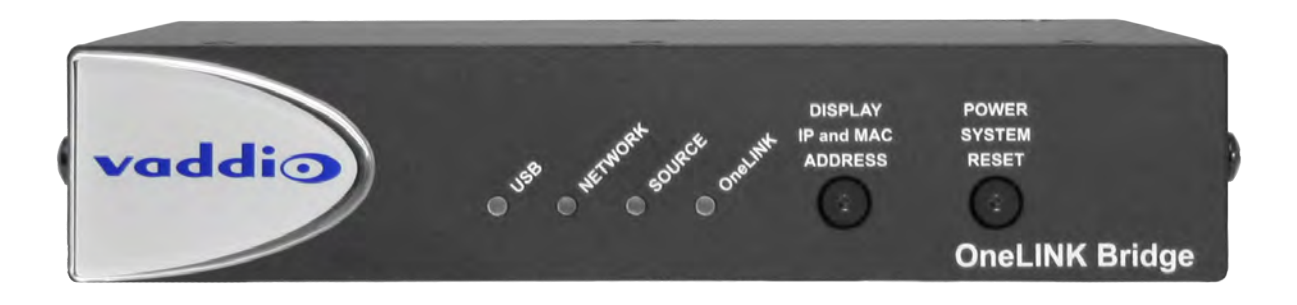

If the camera extension is sold for use with an HDMI camera, it is shipped with a OneLINK EZCamera Interface Module (EZIM).

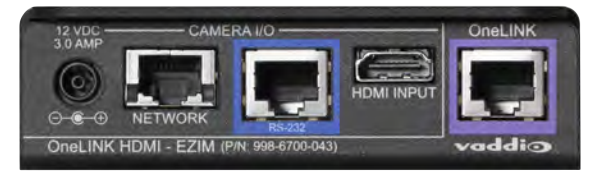

### <span id="page-4-0"></span>What's in this Guide

This guide provides information about:

- **u** Unpacking
- **n** Physical features
- **n** Installation
- Configuration and system administration
- Telnet API for third-party control
- **n** Specifications
- Troubleshooting and maintenance
- **Narranty**

For your convenience, most of this information is also available in smaller, limited-purpose manuals:

- **n** Installation Guide for the OneLINK Bridge AV Interface Unpacking, physical features, installation, and initial power-on.
- <sup>n</sup> **Configuration and Administration Guide for the OneLINK Bridge AV Interface** Physical features, web interface for device configuration and system administration, and troubleshooting.

<span id="page-4-1"></span>Download manuals, dimensional drawings, and other information from [support.vaddio.com.](http://support.vaddio.com/)

### **Features**

- Converts any conference room to a BYOD environment, delivering a USB stream for soft-conferencing clients
- n Incorporates Vaddio's market-leading AV Bridge functionality, connecting professional AV equipment to PC applications via USB 3.0 media stream
- Video with audio: Simultaneous uncompressed USB 3.0, HDMI 1.4b, and 3Gb/s HD-SDI; passes IP stream if available from source
- $\blacksquare$  Two balanced audio inputs, line level or mic level; two balanced audio outputs, line level
- <sup>n</sup> Control via web interface or Telnet; passes web-based, Telnet, and RS-232 serial control to connected devices
- <sup>n</sup> Simple, clutter-free camera installation power, control, video, and streaming over one Cat-5e or better cable
- Extends installation distance for HDMI and HDBaseT<sup>™</sup> cameras up to 100 m (328 ft.)
- Compatible with Vaddio HDBaseT cameras no EZCamera Interface Module (EZIM) needed
- Compatible with Vaddio and other HDMI cameras
- Available in system configurations with Vaddio cameras
- Kits available for use with Polycom and Cisco codecs and other HDMI cameras

## <span id="page-5-0"></span>A Quick Look at the OneLINK Device

This section covers the physical features of the OneLINK Bridge AV interface.

All OneLINK kits include a receiver, which is typically co-located with other equipment, up to 328 ft (100 m) away from the camera. OneLINK kits for use with HDMI cameras also include an EZCamera Interface Module (EZIM) HDBaseT converter, which is mounted adjacent to the camera.

### <span id="page-5-1"></span>Front Panel of the Receiver

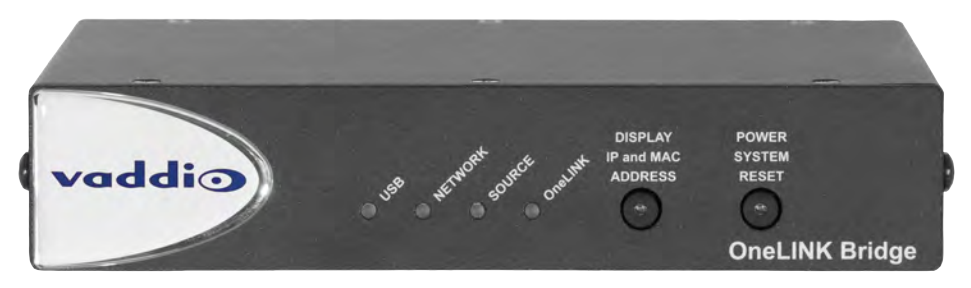

- **USB** indicator Illuminates when a USB stream is present.
- **Network** indicator Illuminates when connected to the IP network.
- **Source** indicator Illuminates when a video input is detected.
- **n OneLINK** indicator Illuminates when the OneLINK Bridge detects a connection to an HDBaseT device or to the OneLINK EZIM.
- **Display IP and MAC Address** button (illuminated blue) Outputs the OneLINK Bridge IP and MAC addresses as an overlay on the HDMI, HD-SDI, and USB video outputs.
- <sup>n</sup> **Power System Reset** button (illuminated red) reboots the OneLINK Bridge without affecting the connected camera.

#### *Note*

*The OneLINK device does not control the camera; it passes IP and RS-232 traffic to and from the camera. Use the camera's IP address to access the camera's web interface. The OneLINK device's IP address only provides access to the OneLINK device, not to the connected camera.*

#### *Note*

*To discover the attached Vaddio camera's IP address, point the IR Remote Commander at the camera and press the Data Screen button. The camera's IP and MAC addresses are displayed on the connected HDMI video output.*

## <span id="page-6-0"></span>Configuration and Administration Tasks

The OneLINK Bridge AV interface provides a web interface to allow configuration and administration using a browser.

The web interface allows password-protected access to tasks such as setting passwords, changing the IP address, viewing diagnostics, and installing firmware updates.

#### *Note*

*The OneLINK device is not a camera control device. To configure or operate the camera, use the camera's web interface. Refer to the camera's documentation for details.*

#### *Note*

*The connected camera is configured separately from the OneLINK device. Changes to the OneLINK device's configuration do not affect the configuration of the camera or other connected equipment. If you need to change the way the camera is configured, log in to the camera's web interface.*

### <span id="page-6-1"></span>Compatible Web Browsers

We have tested this product with these web browsers:

- Chrome®
- Firefox®
- Microsoft® Internet Explorer®
- Safari®

We test using the browser version available from the vendor at that time. Older versions of these browsers are likely to work, and other browsers may also work.

### <span id="page-7-0"></span>Accessing the Web Interface

#### **To get the IP address:**

Press the button labeled Display IP and MAC Address, on the front of the unit. The information is overlaid on the HDMI, HD-SDI, and USB video outputs.

The OneLINK device will use the default address of 169.254.10.1 if no DHCP server is available. In this situation, you will need to connect a computer to the OneLINK device's network port and configure network settings. Depending on the computer, you may need a crossover cable.

#### **To access the web interface:**

Enter the IP address or hostname in your browser's address bar. If you use the hostname, you may need to enter  $http://as a prefix to keep the browser from treating it as a search query.$ 

The login page opens. The username **admin** and the default password is **password**.

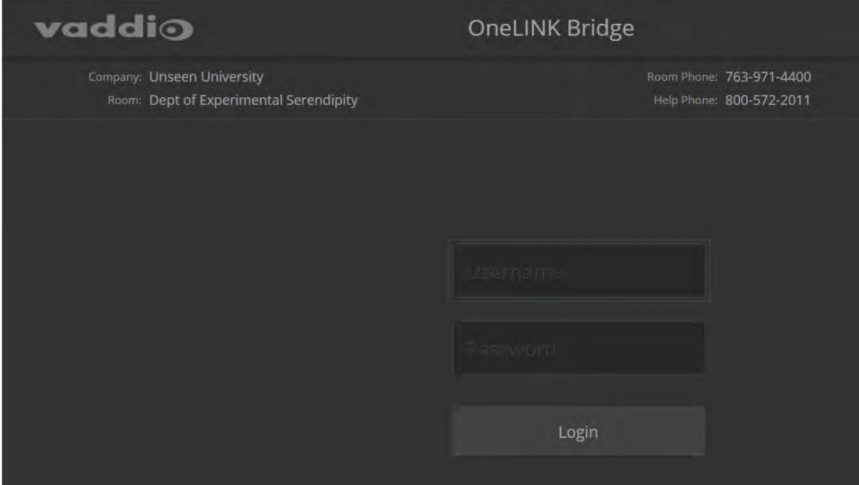

#### After you log in, the System page opens.

#### *Note*

*For best security, Vaddio strongly recommends changing the default password. Using default passwords leaves the product vulnerable to tampering. See Managing Access and [Passwords.](#page-11-0)*

### <span id="page-8-0"></span>Web Interface Cheat Sheet

#### You must log in to access the pages for all system administration tasks.

#### *Note*

*The OneLINK device's web interface does not provide access to the connected camera. To configure the camera, use the camera's web interface, which is at a separate IP address.*

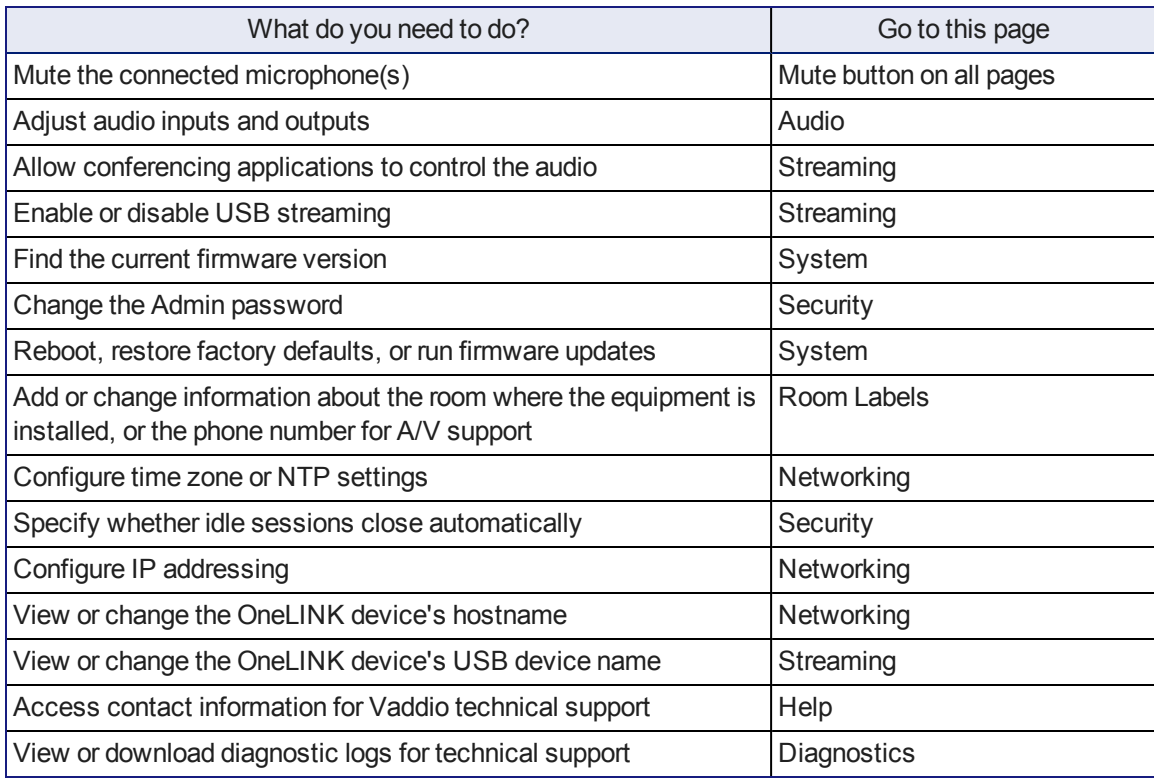

For your convenience, the navigation panel also provides an elegant Logout button for ending your session gracefully – and leaving the web interface in a password-protected state.

### <span id="page-8-1"></span>Configuring Network Settings

#### NETWORKING PAGE

These settings are for the OneLINK device only. The camera is configured separately.

DHCP addressing is the default setting. In a DHCP environment, you will not need to change the network configuration.

The OneLINK device will use the default address of 169.254.10.1 if no DHCP server is available. In this situation, you will need to connect a computer to the OneLINK device's network port and configure network settings. Depending on the computer, you may need a crossover cable.

#### *Caution*

*Consult your IT department before changing network settings. Errors in network configuration can make the OneLINK device and connected equipment inaccessible from the network. Do not change DHCP/Static addressing, IP address, subnet mask, or gateway unless you are very familiar with the characteristics and configuration of the network where you install the equipment.*

#### **To assign a static IP address:**

- 1. Select static IP addressing.
- 2. Specify the IP address, subnet mask, and gateway address.
- 3. Save your changes.

#### *Pro Tip*

*Make sure you have a way to remember the IP address. There is no hardware factory reset.*

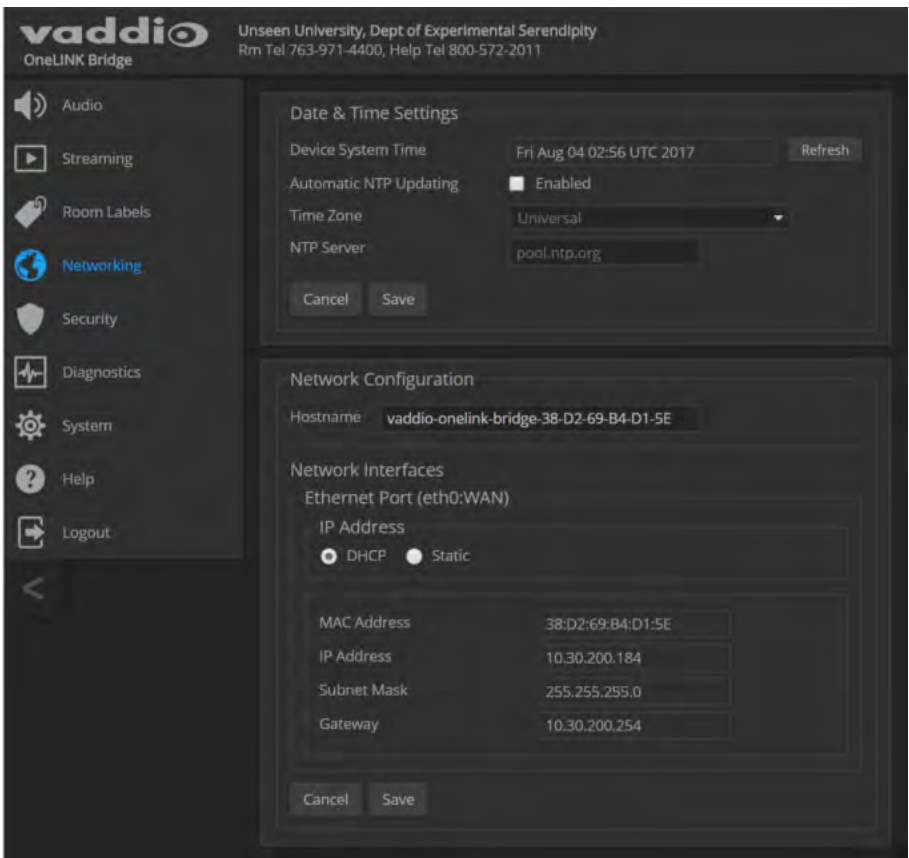

### <span id="page-9-0"></span>Assigning a Hostname

#### NETWORKING PAGE

The default hostname for the OneLINK BridgeAV interface is the string vaddio-onelink-bridgefollowed by the device's MAC address. You can change this in the Hostname field.

If your network supports hostname resolution, you can browse to the OneLINK device by hostname even if you cannot readily determine its IP address. In this situation, you may wish to assign a hostname according to your IT department's naming guidelines.

#### **To edit the hostname:**

Enter the desired hostname in the Hostname text box, and save your changes.

### <span id="page-10-0"></span>Specifying Time Zone and NTP Server

#### NETWORKING PAGE

To ensure that data exports receive accurate time stamps, and to display the correct date and time on the Networking page, NTP updating must be enabled.

- 1. Enable Automatic NTP Updating.
- 2. Select the desired time zone from the list.
- 3. If desired, specify the NTP server to use. Otherwise, use the default.
- 4. Select Refresh to update the displayed date and time.

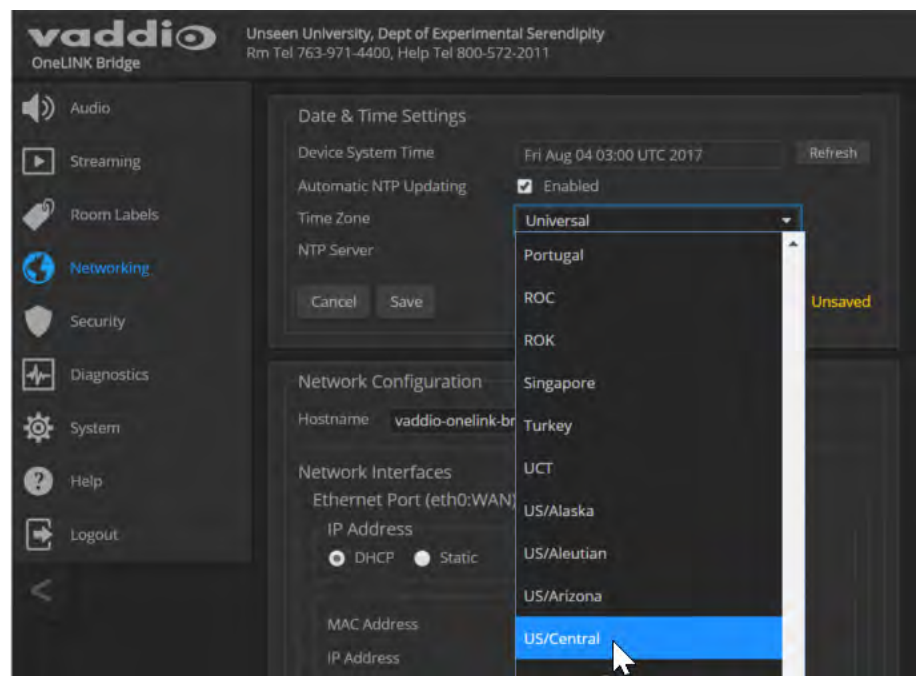

### <span id="page-11-0"></span>Managing Access and Passwords

#### SECURITY PAGE

Things you can do on this screen:

- Set whether inactive sessions log off automatically or not
- Change the password for the admin account (default is password)

#### *Note*

*For best security, Vaddio strongly recommends changing passwords from the default. Using default passwords leaves the product vulnerable to tampering.*

#### *Pro Tip*

*Make sure you have a way to remember the admin password. There is no hardware factory reset.*

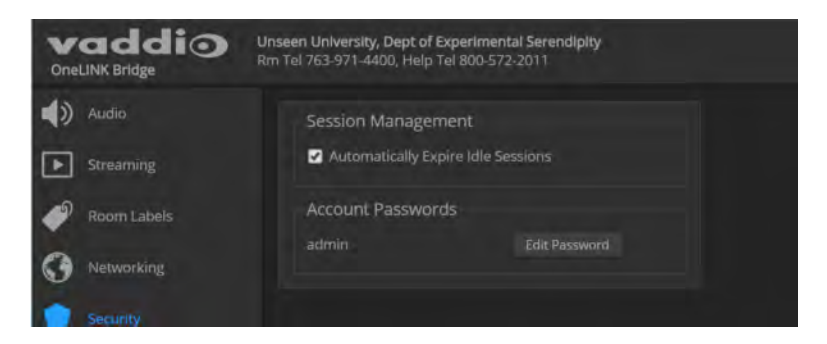

### <span id="page-11-1"></span>Adding Room Information to the Web Interface

#### ROOM LABELS PAGE

On this page, you can provide information about the OneLINK Bridge AV interface's location:

- Name of the organization
- Name of the room where the equipment is installed
- Phone number of the room where the equipment is installed
- Phone number for the AV or IT support team

This information appears on every page of the OneLINK web interface.

#### *Note*

*This does not affect the room information (if any) presented on the web interface for the attached camera.*

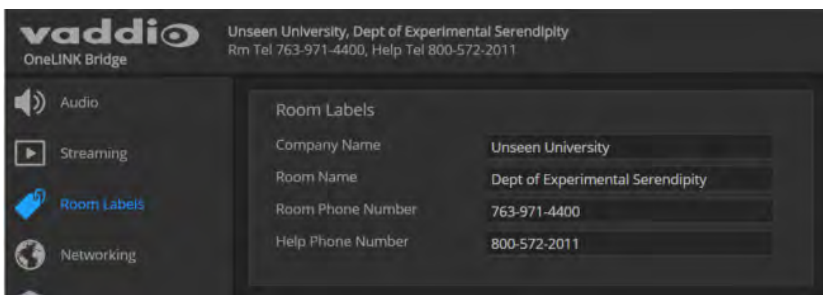

### <span id="page-12-0"></span>Configuring Streaming Settings

#### STREAMING PAGE

The camera's settings are used for IP streaming; the OneLINK BridgeAV interface passes the IP stream from the camera and does not require additional IP streaming configuration.

For non-USB cameras, the OneLINK Bridge AV interface provides USB streaming capability. On the Streaming page, you can:

- Disable/enable USB streaming
- Allow the conferencing application to control the audio
- **Edit the USB device name**

#### **After making changes on this page, save them.**

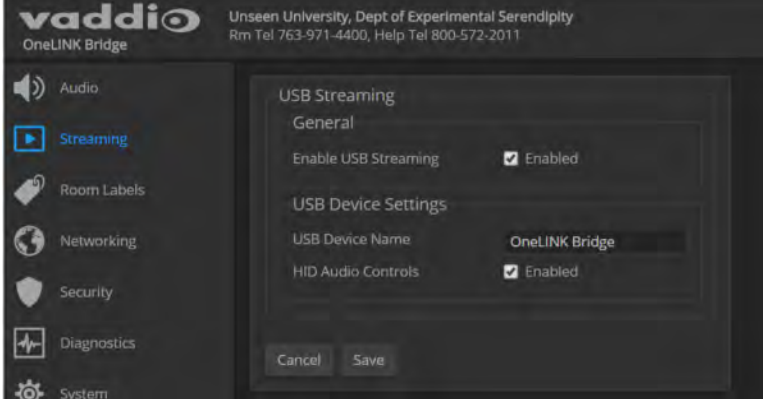

#### **To disable or enable streaming:**

USB streaming is enabled by default. Use the Enable USB Streaming checkbox to change this.

#### **To control the audio from a computer:**

Check the Enabled box for HID Audio Controls.

*Note*

*When HID Audio Controls are enabled, we recommend controlling volume manually. Allowing the conferencing application to manage the volume automatically can produce undesirable results.*

#### **To edit the USB device name:**

To change the way the OneLINK device shows up in your soft client's selection list, edit the USB Device Name.

### <span id="page-13-0"></span>Enabling Phantom Power to Microphones

#### AUDIO PAGE, ANALOG TAB

To supply 48 VDC phantom power to a connected microphone, check the Phantom Power checkbox below the controls for the Line/Mic input.

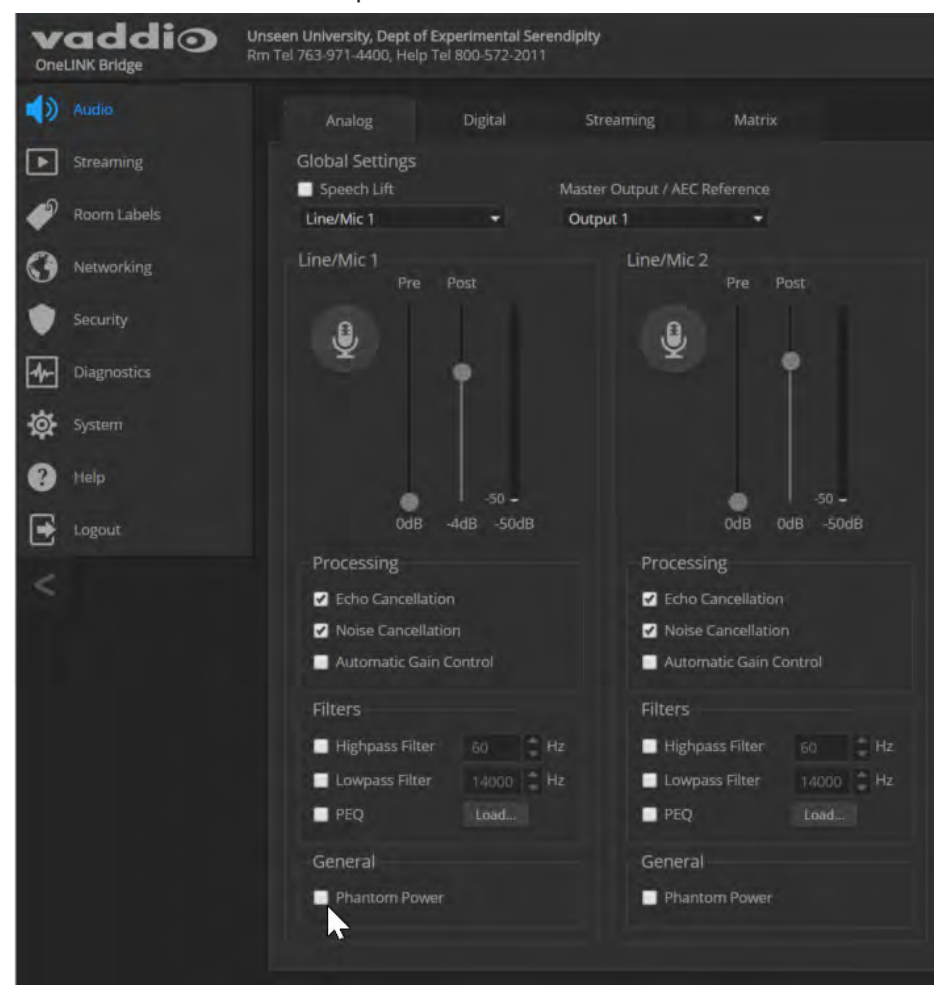

### <span id="page-14-0"></span>Configuring Audio Settings

#### AUDIO PAGE

The web interface provides separate controls for each of the audio inputs and outputs:

- Analog (Mic/Line In 1 and 2, and Line Out 1 and 2)
- Digital (HDBT Input left and right, HDMI Output left and right, SDI Output left and right)
- Streaming (USB Playback left and right, HDBT Output left and right, USB Record left and right)

<span id="page-14-1"></span>The Matrix tab of the Audio page defines audio routing.

#### Muting the Microphones

Use the Mute control at the top of any page.

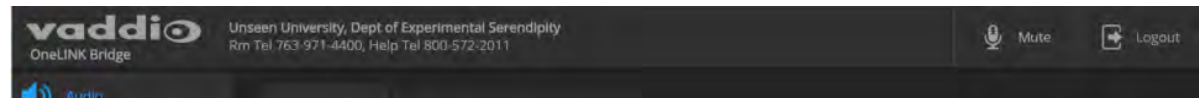

### <span id="page-14-2"></span>Controlling Volume on Individual Inputs or Outputs

#### AUDIO PAGE, ANALOG, DIGITAL, AND STREAMING TABS

Use the button to mute the desired audio input or output. Use the slider to set the volume.

#### *Note*

*For best performance with most computers, we recommend setting the USB Record volume high.*

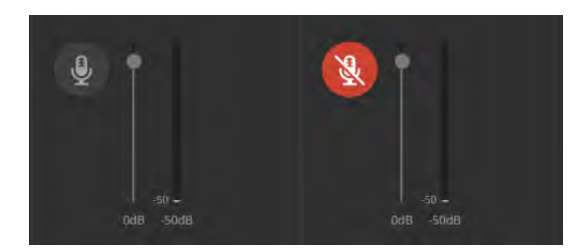

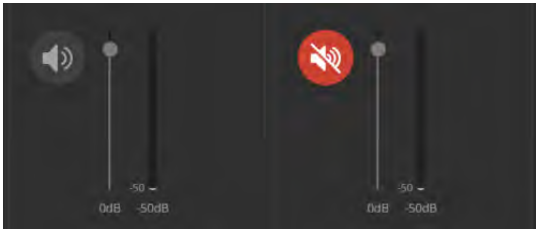

### <span id="page-15-0"></span>Default Microphone Settings

#### AUDIO PAGE, ANALOG TAB

**Acoustic Echo Cancellation** – Enabled; prevents audio feedback by cancelling the specified output signal out of the line/mic input.

*Note*

*If using the OneLINK Bridge with a conferencing codec, ensure that echo cancellation is enabled on only one device, whether it is the OneLINK Bridge or the codec. If echo cancellation is enabled on both the OneLINK Bridge and the codec, unexpected audio effects may result. We recommend disabling echo cancellation on the OneLINK Bridge and allowing the conferencing codec to handle it.*

**Noise Cancellation** – Enabled; suppresses ambient noise.

**Automatic Gain Control** – Disabled; adjusts gain to compensate for differences in volume as different people speak.

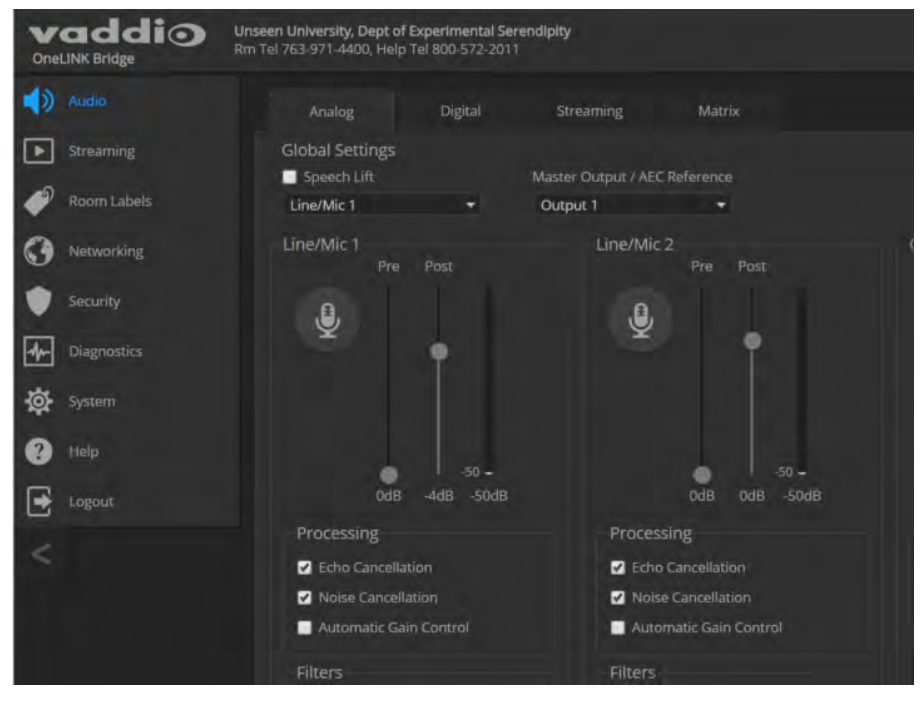

### <span id="page-16-0"></span>Microphone Settings for Environments with Audiences

#### AUDIO PAGE, ANALOG AND MATRIX TABS

**Speech Lift:** Feeds the signal from the specified microphone to the speakers in the room, so that people in the back of the room can hear the person who is speaking.

**Chairman Override:** Gives priority to the specified microphone when more than one person is speaking. (Matrix tab only)

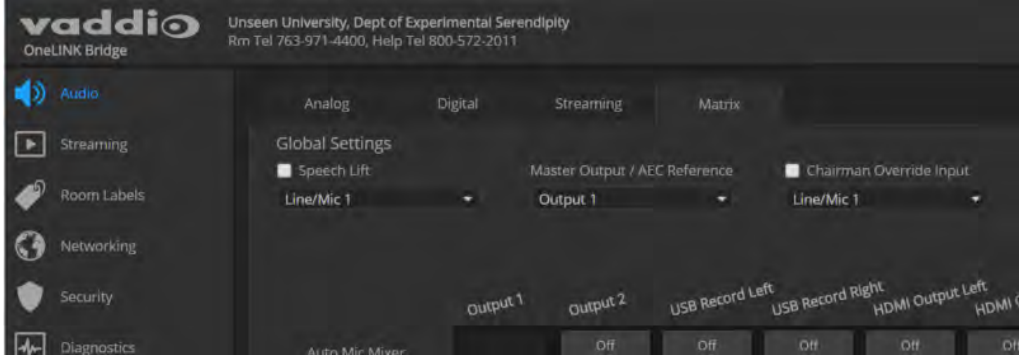

### <span id="page-17-0"></span>Microphone Adjustments

#### AUDIO PAGE, ANALOG TAB

**To adjust for more natural speech reproduction:**

- **High-pass filter** Specify the lowest frequency that the microphone should pick up. Use this setting to reduce low-frequency background noise such as heating/air conditioning systems.
- **Low-pass filter** Specify the highest frequency that the microphone should pick up. Use this setting to reduce hissing sounds and make speech sound natural.
- **PEQ** (parametric equalizer) Increase or reduce the volume of specific frequency ranges to compensate for the audio challenges unique to the situation.

#### *Note*

*As a best practice, use the equalizer to attenuate undesirable frequency ranges rather than to boost the desirable frequencies.*

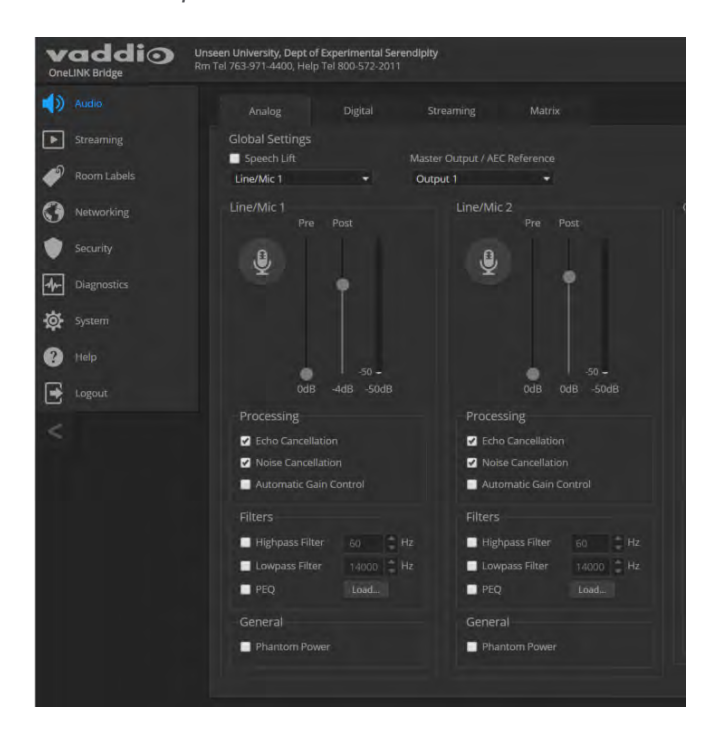

### <span id="page-18-0"></span>Speaker Adjustments

#### AUDIO PAGE, ANALOG AND STREAMING TABS

#### **To sync the sound with the video:**

If the video lags noticeably behind the audio, check the Delay box for the appropriate audio outputs (Analog or Streaming tab) and enter a delay value in msec. The delay may differ from one output to another.

#### **To compensate for differing speech volumes:**

If some people on the far end are inaudible while others are too loud, check the Compressor box to reduce the dynamic range from the connected speakers. (Analog tab only.)

#### **To compensate for specific audio issues on the far end:**

Use the equalizers for the analog outputs to attenuate specific frequency ranges. This can help if the farend audio includes unwanted elements such as a rumbling HVAC system or a cricket in the room.

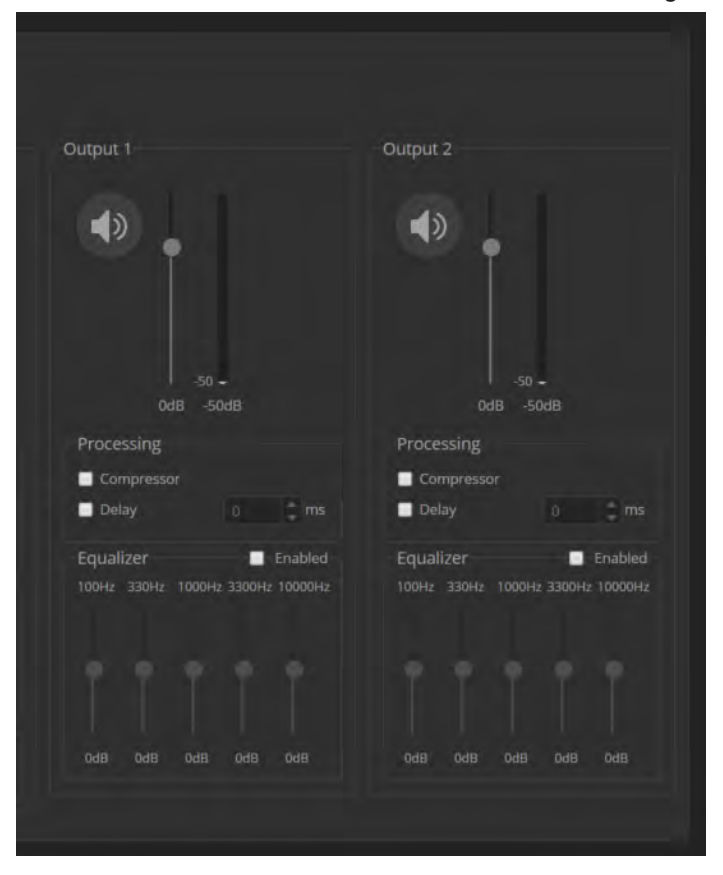

### <span id="page-19-0"></span>Preventing Audio Feedback

#### AUDIO PAGE, ANALOG TAB

Audio feedback results when the microphones pick up audio from the speakers.

- 1. Select Echo Cancellation on any line inputs that are connected to signal sources.
- 2. In the Global Settings, under Master Output/AEC Reference, select the audio output to use as the reference - the signal that will be cancelled out of the inputs.

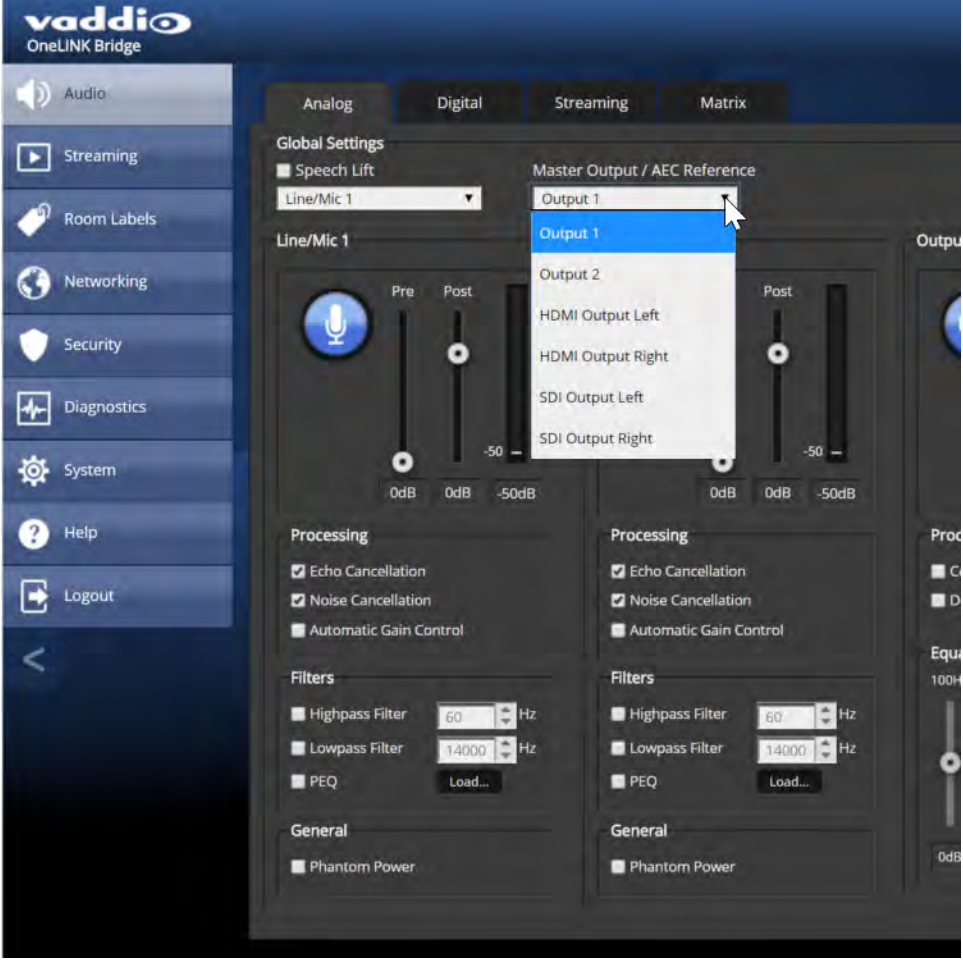

### <span id="page-20-0"></span>Default Audio Matrix

#### AUDIO PAGE, MATRIX TAB

The audio matrix shows where each audio output originates. Each column of the matrix shows one audio output, and each row shows one audio input. Table cells highlighted in blue mean that the input represented in that row is routed to the output represented in that column.

- <sup>n</sup> **USB Playback** left and right (far-end audio from the soft conferencing client) route to **line output 1** (typically the speaker in your conference room).
- **Line/Mic 1** (your room's microphone) routes to USB Record left and right (the audio that the participants on the far end hear).
- **HDBT** left and right (far-end audio received as part of the HDMI signal over the HDBT connection) routes to **HDMI Output** left and right, and goes to the HDMI display's speakers.

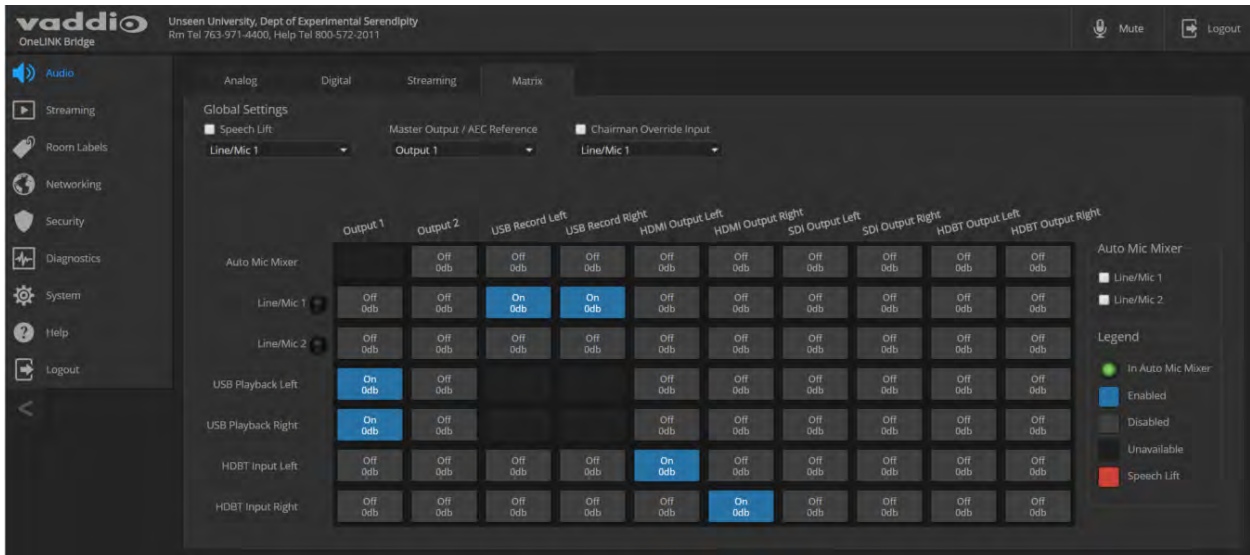

### <span id="page-20-1"></span>Routing Audio

#### AUDIO PAGE, MATRIX TAB

To specify how the OneLINK Bridge uses a given audio input, locate its row. Locate the column representing the desired output and select the table cell where the desired row and column intersect.

Example: The USB stream has left and right audio channels, but by default Line/Mic 1 provides the source for both channels of outbound USB audio (USB Record left and right) and both channels of incoming USB audio are routed to Output 1 (Audio Line Out 1). You might choose to change the default matrix to provide separate right and left channels of outbound and inbound USB audio.

### <span id="page-21-0"></span>Viewing System Information

#### SYSTEM PAGE

The information on the System page includes the version – so you don't need to guess about whether the latest update has already been installed.

The System page also provides controls to:

- Reboot the OneLINK device
- Back up or restore configuration data
- Restore factory presets
- **DED** Update the firmware

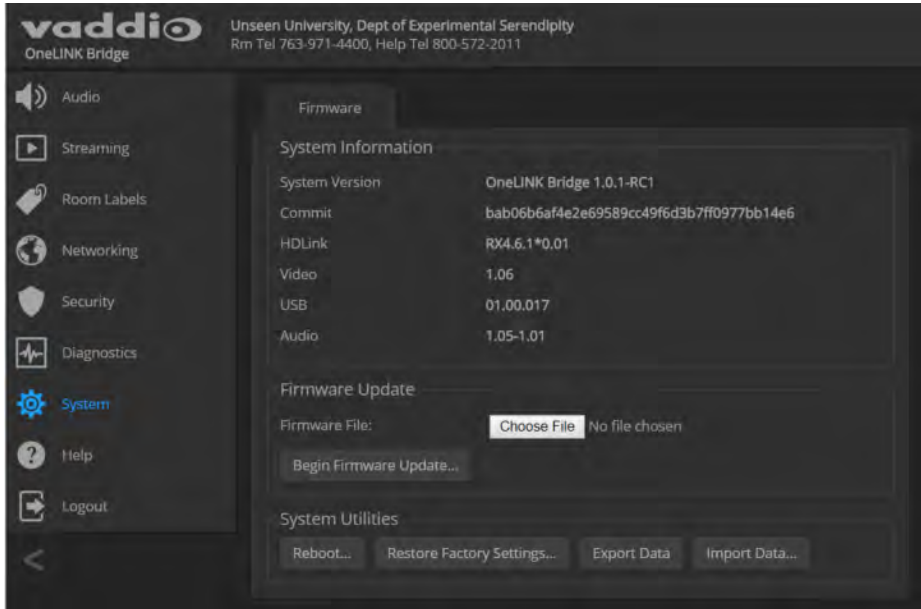

### <span id="page-21-1"></span>Saving (Exporting) or Restoring (Importing) a Configuration

#### SYSTEM PAGE

You can save a known good configuration by exporting it. This allows you to quickly configure several OneLINK devices the same way, by importing the configuration to all of them. It also gives you a quick way to go back to a known good configuration if you are concerned about planned changes on a specific unit. The configuration file can only be imported to a OneLINK device using the same version of firmware from which the file was exported. You cannot export a configuration, update the firmware, and import the configuration – but you won't need to. Firmware updates do not change the device configuration.

#### **To export the current configuration:**

Select Export Data. The configuration file downloads to your computer's default download location as a . dat file. The filename is the device's hostname.

#### *Note*

*You can import a configuration file from another OneLINK device; however, the configuration file can only be imported to a device that is using the same version of firmware from which the file was exported. The OneLINK device cannot import a configuration file that was exported from a different version of firmware.*

#### **To import a configuration file:**

- 1. Select Import Data. The Import Data dialog opens.
- 2. Select Choose File, and select the configuration file. The filename is the OneLINK device's hostname, with the file extension . dat. The OneLINK device loads the configuration and reboots.

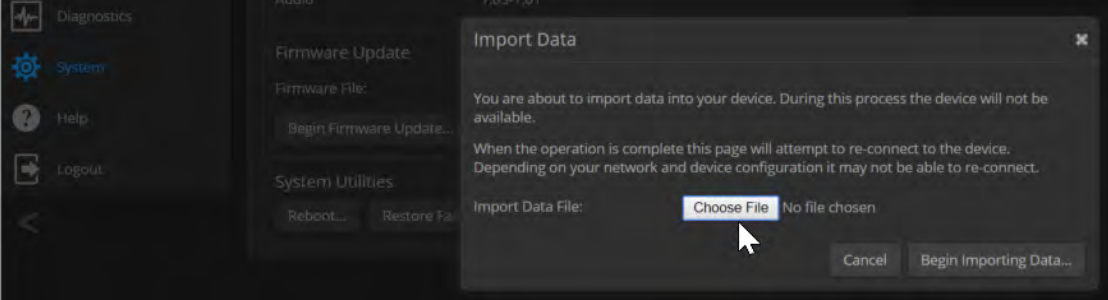

### <span id="page-22-0"></span>Rebooting the OneLINK Device

#### SYSTEM PAGE

This may help if the OneLINK device stops responding as you expect. In the System Utilities section of the System page, select Reboot.

### <span id="page-22-1"></span>Restoring Factory Settings

#### SYSTEM PAGE

Select Restore Factory Settings to return to the default configuration. Read the confirmation message before you select Continue or Cancel.

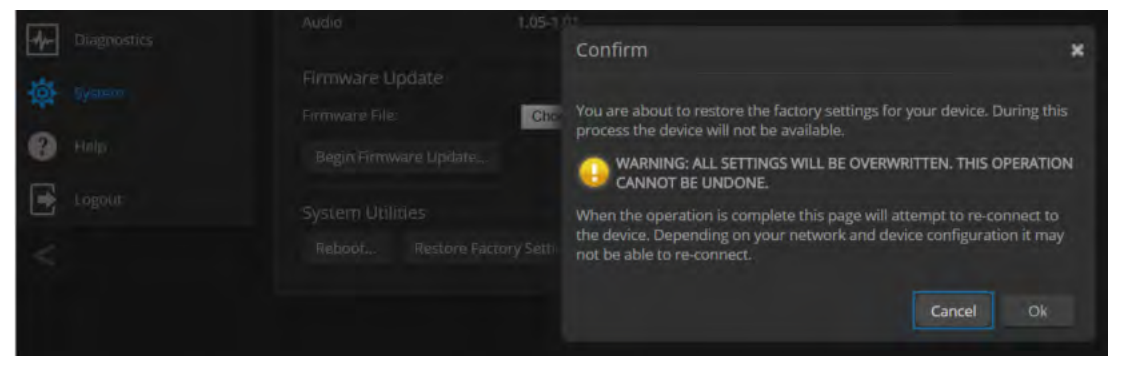

### <span id="page-23-0"></span>Starting a Firmware Update

#### SYSTEM PAGE

#### *Caution*

*Do not remove power or disconnect the OneLINK device while a firmware update in progress. Interrupting a firmware update can make the OneLINK device unusable.*

- 1. Be sure you have downloaded the appropriate update file to your computer.
- 2. Select Choose File, browse to the firmware update file that you downloaded, and select it. The filename ends with . p7m. The System page then displays the filename beside the Choose File button.

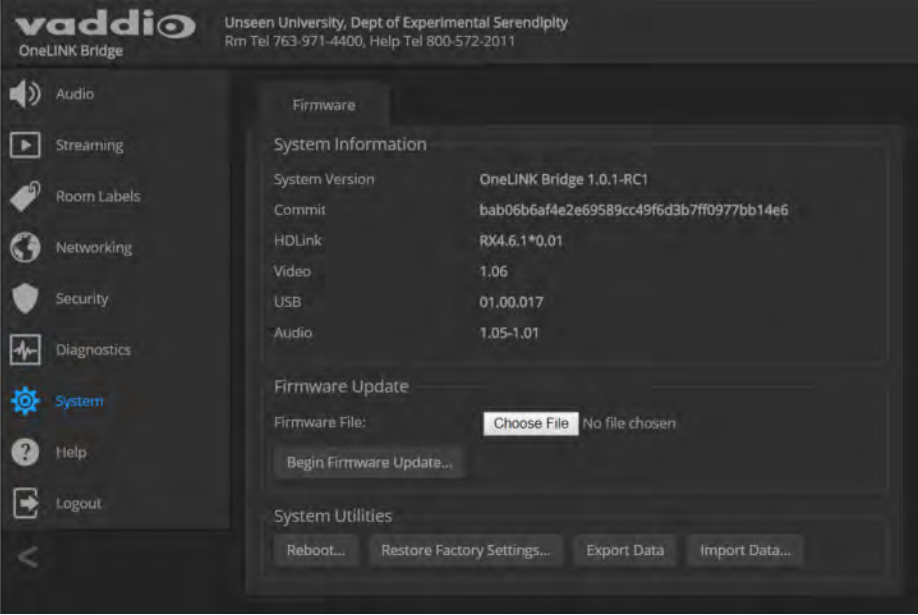

- 3. OPTIONAL: Select Export Data to save a copy of the OneLINK device's current configuration. You probably won't need it, but it could save time if you need to roll back the update.
- 4. Select Begin Firmware Update.
- 5. READ the information in the Confirm dialog box and be sure you understand it. It's boring, but it could save you a lot of time and aggravation.

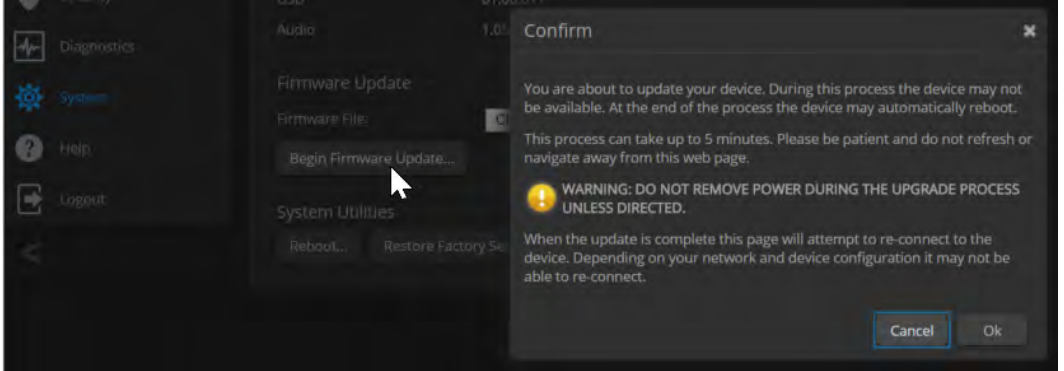

- 6. When you are ready to start the update, select Continue.
- 7. If the update process presents warnings or error messages, read them carefully.
- 8. Contact Vaddio technical support if you encounter any problems with the update.

### <span id="page-24-0"></span>Contacting Vaddio Technical Support and Viewing Diagnostics

#### HELP PAGE, DIAGNOSTICS PAGE

If you encounter an issue that you can't resolve using your superior troubleshooting skills (and perhaps the [Troubleshooting](#page-25-0) section of this guide), go to the Help page. This page provides Vaddio Technical Support contact information.

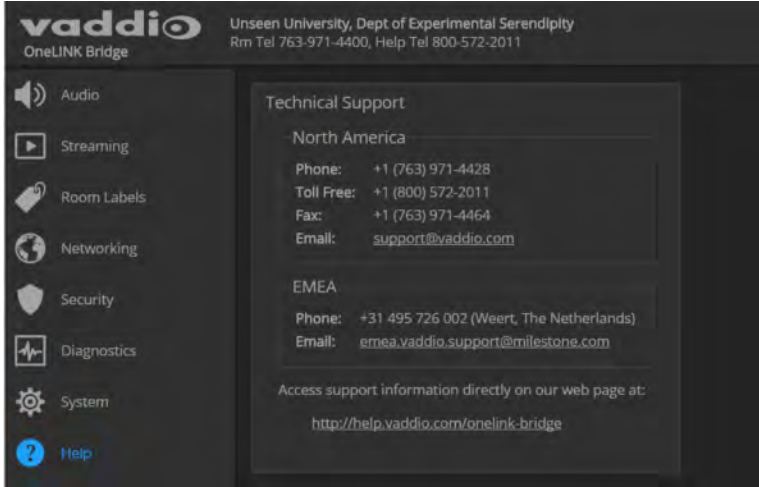

Your Vaddio technical support representative may ask you to download and email the log file available from the Diagnostics page.

The information on this page does not necessarily indicate errors or problems. Most of it is a log of code execution that can be helpful later if technical support or engineering staff need to research an issue.

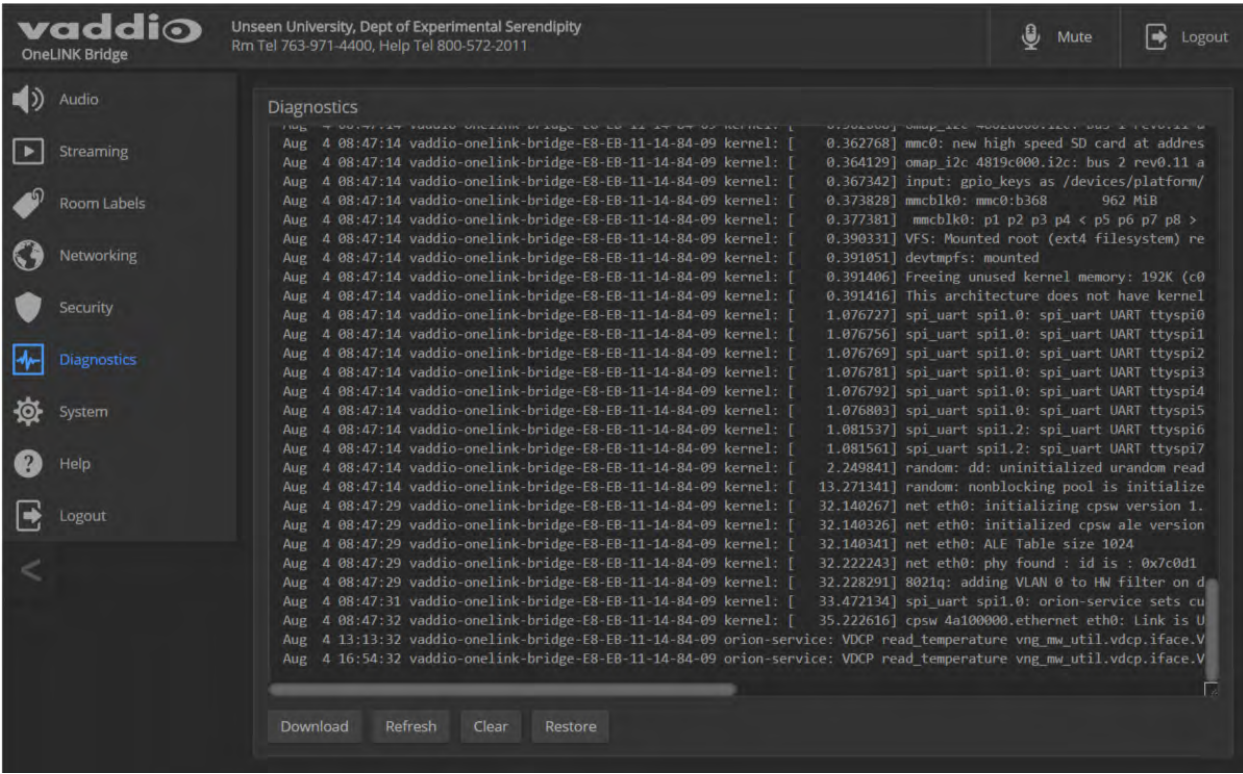

## <span id="page-25-0"></span>**Troubleshooting**

When the Vaddio camera connected to the OneLINK device doesn't behave as you expect, check the color of the camera's indicator light before you do anything else – but keep in mind that the camera's indicator can be turned off in the administrative interface.

- Purple booting or in standby (low power) mode.
- $\blacksquare$  Blue normal operation.
- Red Tally function; the camera is on-air.
- $\blacksquare$  Blinking red fault condition.
- Yellow firmware update in progress.

Now check the OneLINK device's web interface for error messages. The EZIM (if one is used) tends to run warm, which is normal. If the system detects that the temperature is too high, a temperature fault message will appear at the top of the web interface page.

If neither of these reveal the problem, use this table to determine whether it's time to call Vaddio Technical Support.

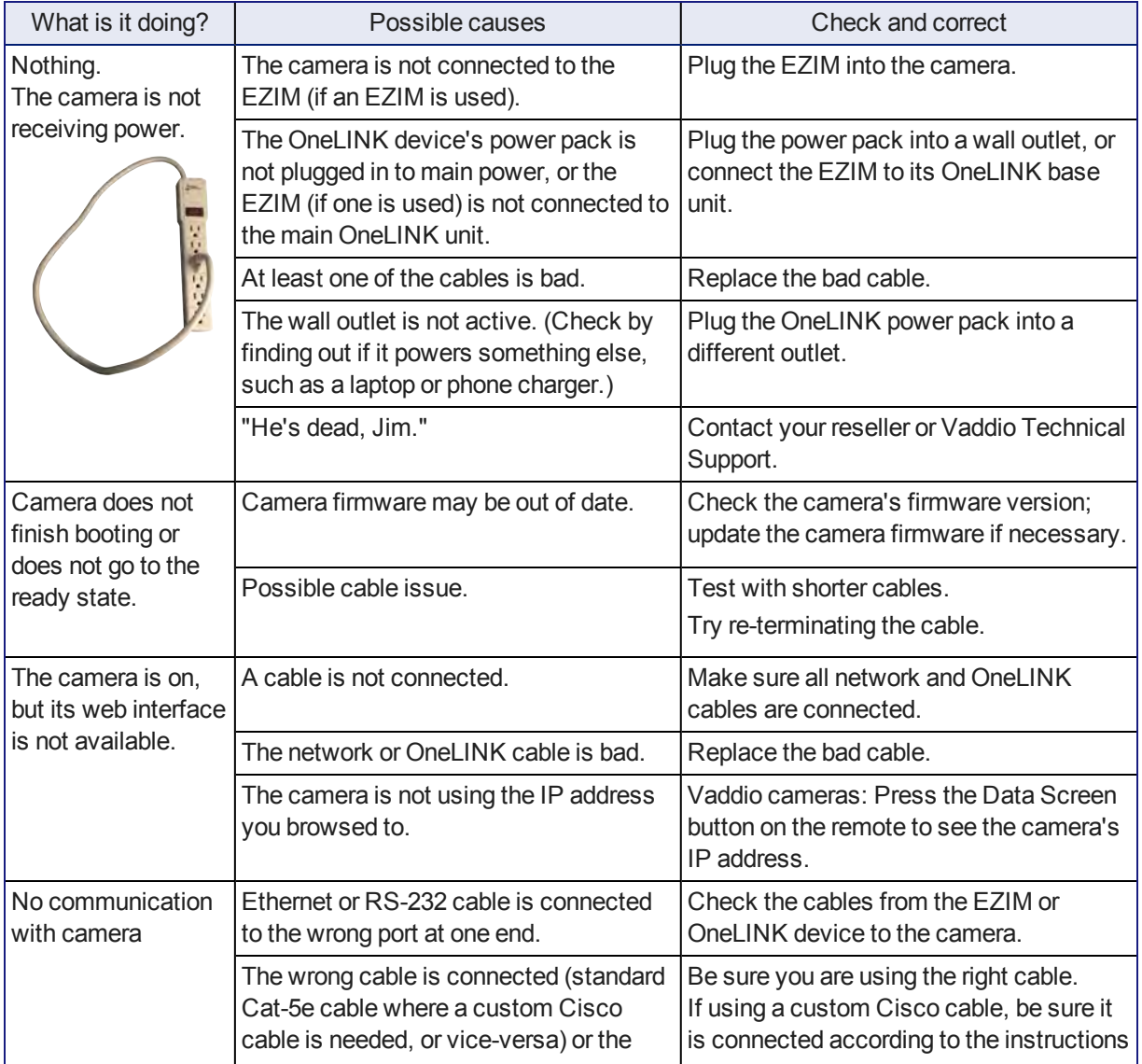

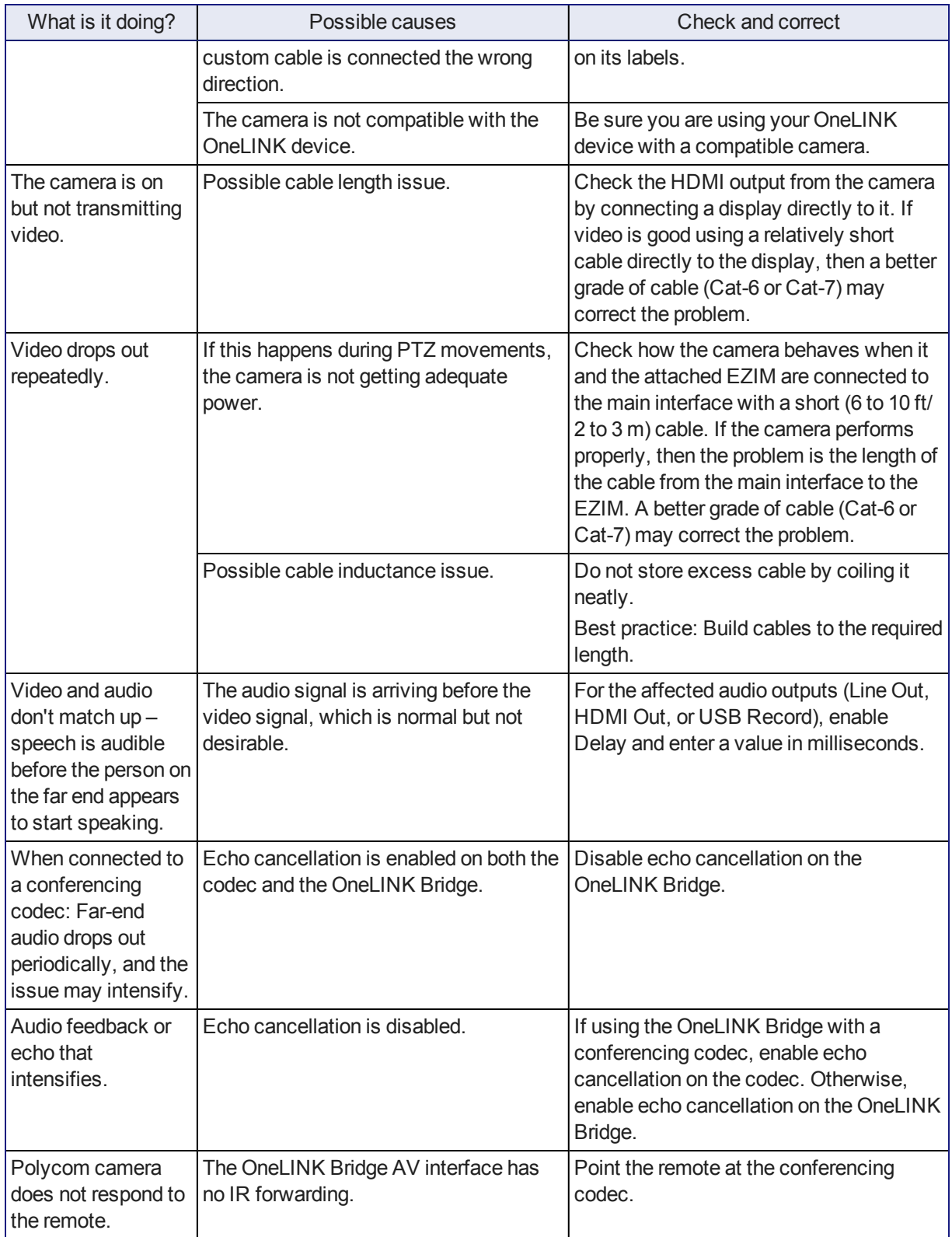

## <span id="page-27-0"></span>Compliance Statements and Declarations of Conformity

Statements are given separately for the OneLINK Bridge AV interface and the OneLINK HDMI EZCamera Interface Module (EZIM).

### <span id="page-27-1"></span>OneLINK Bridge AV Interface

Compliance testing was performed to the following regulations:

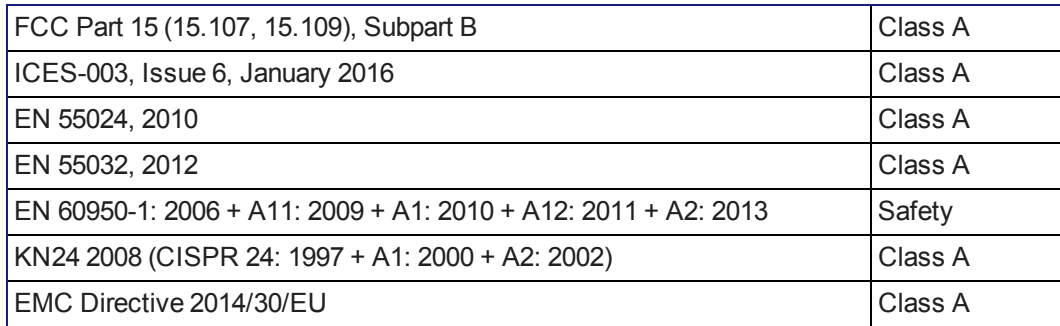

### <span id="page-27-2"></span>FCC Part 15 Compliance

This equipment has been tested and found to comply with the limits for a Class A digital device, pursuant to Part 15, Subpart B, of the FCC Rules. These limits are designed to provide reasonable protection against harmful interference when the equipment is operated in a commercial environment. This equipment generates, uses, and can radiate radio frequency energy and, if not installed and used in accordance with the instruction manual, may cause harmful interference to radio communications. Operation of this equipment in a residential area is likely to cause harmful interference in which case the user will be required to correct the interference at his/her own expense.

Operation is subject to the following two conditions: (1) This device may not cause interference, and (2) This device must accept any interference including interference that may cause undesired operation of the device.

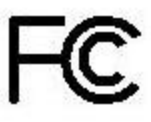

Industrie

Canada

Canada

Changes or modifications not expressly approved by Milestone AV Technologies can affect emission compliance and could void the user's authority to operate this equipment.

### <span id="page-27-3"></span>ICES-003 Compliance

This digital apparatus does not exceed the Class A limits for radio noise emissions from digital apparatus set out in the Radio Interference Regulations of the Canadian Department of Communications.<br>Le précent encereil numérirue plemet pes de bruite redicélectriques

Le présent appareil numérique n'emet pas de bruits radioélectriques

dépassant les limites applicables aux appareils numeriques de la classe A

préscrites dans le Règlement sur le brouillage radioélectrique édicte par le ministère des Communications du Canada.

### <span id="page-28-0"></span>European Compliance

This product has been evaluated for Electromagnetic Compatibility under the EMC Directive for Emissions and Immunity and meets the requirements for a Class A digital device. In a domestic environment this product may cause radio interference in which case the user may be required to take adequate measures. Standard(s) To Which Conformity Is Declared:  $\epsilon$ 

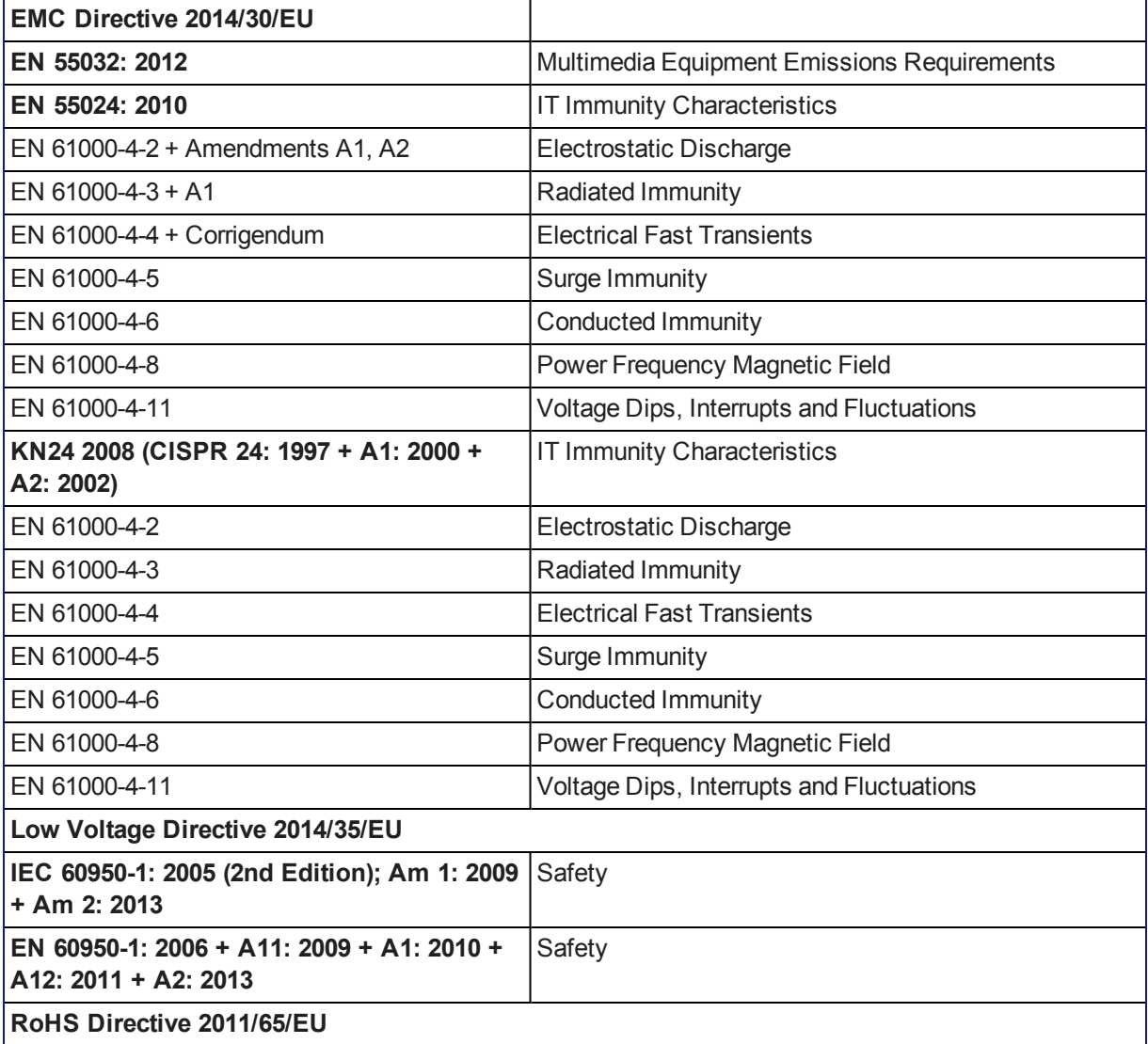

### <span id="page-29-0"></span>OneLINK HDMI EZCamera Interface Module (EZIM)

Compliance testing was performed to the following regulations:

- FCC Part 15 (15.107, 15. 109), Subpart B Class A
- ICES-003, Issue 4: 2004 Class A
- EN 55022 A: 2006 + A1: 2007 Class A
- <sup>n</sup> KN24 2008 (CISPR 24: 1997 + A1: 2000 + A2: 2002) Class A
- <sup>n</sup> KN22 2008 (CISPR 22: 2006) Class A
- EMC Directive 2004/108/EC Class A
- **EN 55024: A2: 2003 Class A**
- <span id="page-29-1"></span><sup>n</sup> EN 60950-1:2006+A11: 2009+A1: 2010+A12: 2011 Safety

#### FCC Part 15 Compliance

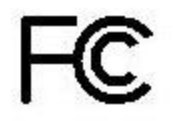

This equipment has been tested and found to comply with the limits for a Class A digital device, pursuant to Part 15, Subpart B, of the FCC Rules. These limits are designed to provide reasonable protection against harmful interference when the equipment is operated in a commercial environment. This equipment generates, uses, and can radiate radio frequency energy and, if not installed and used in accordance with the instruction manual, may cause harmful interference to radio communications. Operation of this equipment in a residential area is likely to cause harmful interference in which case the user will be required to correct the interference at his/her own expense.

Operation is subject to the following two conditions: (1) This device may not cause interference, and (2) This device must accept any interference including interference that may cause undesired operation of the device.

Changes or modifications not expressly approved by Vaddio can affect emission compliance and could void the user's authority to operate this equipment.

### <span id="page-29-2"></span>ICES-003 Compliance

Industry Industrie Canada Canada

This digital apparatus does not exceed the Class A limits for radio noise emissions from digital apparatus set out in the Radio Interference Regulations of the Canadian Department of Communications.

Le présent appareil numérique n'emet pas de bruits radioélectriques dépassant les limites applicables aux appareils numeriques de la classe A préscrites dans le Règlement sur le brouillage radioélectrique édicte par le ministère des Communications du Canada.

### <span id="page-30-0"></span>European Compliance

# $\epsilon$

This product has been evaluated for Electromagnetic Compatibility under the EMC Directive for Emissions and Immunity and meets the requirements for a Class A digital device. In a domestic environment this product may cause radio interference in which case the user may be required to take adequate measures.

Standard(s) To Which Conformity Is Declared:

EMC Directive 2004/108/EC

EN 55022:2010 Conducted and Radiated Emissions

EN 55024: 1998 + Amendments A1: 2001 + A2: 2003 Immunity

- EN 61000-4-2: 1995 + Amendments A1: 1998 + A2: 2001 Electrostatic Discharge
- $\blacksquare$  EN 61000-4-3: 2006 + A1: 2008 Radiated Immunity
- EN 61000-4-4: 2004 + Corrigendum 2006 Electrical Fast Transients
- **EN 61000-4-5: 2006 Surge Immunity**
- EN 61000-4-6: 2009 Conducted Immunity
- EN 61000-4-8: 2010 Power Frequency Magnetic Field
- EN 61000-4-11: 2004 Voltage Dips, Interrupts and Fluctuations
- KN24 2008 (CISPR 24: 1997 + A1: 2000 + A2: 2002) IT Immunity Characteristics
- EN 61000-4-2 Electrostatic Discharge
- EN 61000-4-3 Radiated Immunity
- EN 61000-4-4 Electrical Fast Transients
- $\blacksquare$  EN 61000-4-5 Surge Immunity
- EN 61000-4-6 Conducted Immunity
- EN 61000-4-8 Power Frequency Magnetic Field
- EN 61000-4-11 Voltage Dips, Interrupts and Fluctuations

IEC 60950-1:2005 (2nd Edition); Am 1:2009 Safety

EN 60950-1: 2006+A11: 2009+A1: 2010+A12: 2011 Safety

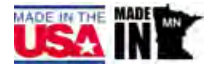

## <span id="page-31-0"></span>Warranty Information

See Vaddio Warranty, Service and Return Policies posted on support. vaddio.com for complete details.

**Hardware\* warranty:** Two (2) year limited warranty on all parts and labor for Vaddio manufactured products. Vaddio warrants its manufactured products against defects in materials and workmanship for a period of two years from the day of purchase, to the original purchaser, if Vaddio receives notice of such defects during the warranty. Vaddio, at its option, will repair or replace products that prove to be defective. Vaddio manufactures its hardware products from parts and components that are new or equivalent to new in accordance with industry standard practices.

**Exclusions:** The above warranty shall not apply to defects resulting from improper or inadequate maintenance by the customer, customers applied software or interfacing, unauthorized modifications or misuse, mishandling, operation outside the normal environmental specifications for the product, use of the incorrect power supply, modified power supply or improper site operation and maintenance. OEM and special order products manufactured by other companies are excluded and are covered by the manufacturer's warranty.

**Vaddio Customer Service:** Vaddio will test, repair, or replace the product or products without charge if the unit is under warranty. If the product is out of warranty, Vaddio will test then repair the product or products. The cost of parts and labor charge will be estimated by a technician and confirmed by the customer prior to repair. All components must be returned for testing as a complete unit. Vaddio will not accept responsibility for shipment after it has left the premises.

**Vaddio Technical Support:** Vaddio technicians will determine and discuss with the customer the criteria for repair costs and/or replacement. Vaddio Technical Support can be contacted by email at [support@vaddio.com](mailto:support@vaddio.com) or by phone at one of the phone numbers listed on [support.vaddio.com.](http://support.vaddio.com/)

**Return Material Authorization (RMA) number:** Before returning a product for repair or replacement request an RMA from Vaddio's technical support. Provide the technician with a return phone number, email address, shipping address, product serial numbers and original purchase order number. Describe the reason for repairs or returns as well as the date of purchase. See the General RMA Terms and Procedures section for more information. RMAs are valid for 30 days and will be issued to Vaddio dealers only. End users must return products through Vaddio dealers. Include the assigned RMA number in all correspondence with Vaddio. Write the assigned RMA number clearly on the shipping label of the box when returning the product. All products returned for credit are subject to a restocking charge without exception. Special order product are not returnable.

**Voided varranty:** The warranty does not apply if the original serial number has been removed or if the product has been disassembled or damaged through misuse, accident, modifications, use of incorrect power supply, use of a modified power supply or unauthorized repair.

**Shipping and handling:** Vaddio will not pay for inbound shipping transportation or insurance charges or accept any responsibility for laws and ordinances from inbound transit. Vaddio will pay for outbound shipping, transportation, and insurance charges for all items under warranty but will not assume responsibility for loss and/or damage by the outbound freight carrier. If the return shipment appears damaged, retain the original boxes and packing material for inspection by the carrier. Contact your carrier immediately.

**Products not under warranty:** Payment arrangements are required before outbound shipment for all out of warranty products.

### <span id="page-32-0"></span>Index

### **A**

acoustic echo cancellation [13](#page-15-0) adjusting microphones [14](#page-16-0) admin login [5,](#page-7-0) [9](#page-11-0) AGC (automatic gain control) [13](#page-15-0), [15](#page-17-0) ambient noise, suppressing [13](#page-15-0) anatomy of the OneLINK device [3](#page-5-0) audio [12-18](#page-14-0) controls [12-16](#page-14-0) delay [15-16](#page-17-0) feedback, preventing [13](#page-15-0), [17](#page-19-0) matrix, default [18](#page-20-0) matrix, editing [18](#page-20-1) muting [12](#page-14-1) routing [18](#page-20-1) volume [12](#page-14-2) Audio page (web) [11-18](#page-13-0) automatic gain control [13](#page-15-0) automatic inactivity time-out (web session) [9](#page-11-0) automatic NTP updating [8](#page-10-0)

### **B**

backing up a configuration [19](#page-21-1) browser compatibility [4](#page-6-1)

### **C**

cables [2](#page-4-1) maximum length [2](#page-4-1) capabilities [2](#page-4-1) chairman override (microphone setting) [14](#page-16-0) cheat sheet, web interface [6](#page-8-0) compatibility, browsers [4](#page-6-1) configuration, saving or restoring [19](#page-21-1) configuring [17](#page-19-0) AEC reference [17](#page-19-0)

### **D**

date and time [8](#page-10-0) default password [5](#page-7-0) default settings, restoring [20](#page-22-1) DHCP [6](#page-8-1) Diagnostics page (web) [22](#page-24-0) dynamic range [15](#page-17-0)

### **E**

echo cancellation [13,](#page-15-0) [15,](#page-17-0) [17](#page-19-0) equalizer [15-16](#page-17-0) equipment location information [9](#page-11-1)

### **F**

factory defaults, restoring [20](#page-22-1) fault isolation [23](#page-25-0) firmware update [21](#page-23-0)

### **G**

getting help [22](#page-24-0) graphic equalizer [16](#page-18-0)

### **H**

hardware reset [3](#page-5-1) Help page (web) [22](#page-24-0) HID audio controls [10](#page-12-0) high-pass filter adjustment (microphones) [15](#page-17-0) hostname, assigning [7](#page-9-0)

### **I**

importing a configuration [19](#page-21-1) inactive sessions (web interface) [9](#page-11-0) indicator lights [3](#page-5-1), [23](#page-25-0) information, equipment location [9](#page-11-1) IP address [5-6](#page-7-0) default [6](#page-8-1) IP address display [3](#page-5-1) IP streaming [10](#page-12-0)

### **K**

kits [1](#page-3-0)

**L**

low-pass filter adjustment (microphones) [15](#page-17-0)

### **M**

MAC address display [3](#page-5-1) mic boost [15](#page-17-0) microphones [11-14](#page-13-0) acoustic echo cancellation [13](#page-15-0) adjusting volume [12](#page-14-2) automatic gain control [13](#page-15-0) chairman override [14](#page-16-0) default settings [13](#page-15-0) filter adjustments [15](#page-17-0) muting [12](#page-14-1)

noise cancellation [13](#page-15-0) PEQ (parametric equalizer) [15](#page-17-0) powering [11](#page-13-0) speech lift adjustment [14](#page-16-0) muting audio [12](#page-14-1) microphones [12](#page-14-1) speakers [12](#page-14-2)

#### **N**

network configuration [6](#page-8-1) changing [6](#page-8-1) default [6](#page-8-1) Networking page (web) [6-8](#page-8-1) noise cancellation [13](#page-15-0), [15](#page-17-0) NTP server [8](#page-10-0)

### **P**

page [6-22](#page-8-1) Audio [11-18](#page-13-0) Diagnostics [22](#page-24-0) Help [22](#page-24-0) Networking [6-8](#page-8-1) Room Labels [9](#page-11-1) Security [9](#page-11-0) Streaming [10](#page-12-0) System [19-21](#page-21-0) passwords [5,](#page-7-0) [9](#page-11-0) changing [9](#page-11-0) default [5](#page-7-0) PEQ (parametric equalizer) [15](#page-17-0) phantom power [11](#page-13-0) powering microphones [11](#page-13-0) problems, solving [23](#page-25-0) product capabilities [2](#page-4-1) product returns and repairs [29](#page-31-0) product SKUs [1](#page-3-0)

### **Q**

quick reference, web interface [6](#page-8-0)

### **R**

rebooting [20](#page-22-0) reset button location [3](#page-5-1) restoring a configuration [19](#page-21-1) restoring default settings [20](#page-22-1) room information, adding [9](#page-11-1) Room Labels page (web) [9](#page-11-1) routing audio [18](#page-20-1)

### **S**

saving a configuration [19](#page-21-1) Security page (web) [9](#page-11-0) settings, default, restoring [20](#page-22-1) software update [21](#page-23-0) solving problems [23](#page-25-0) speakers [12,](#page-14-2) [16](#page-18-0) adjusting for differing speech volumes [16](#page-18-0) adjusting volume [12](#page-14-2) equalizer [16](#page-18-0) muting [12](#page-14-2) synchronizing audio with video [16](#page-18-0) speech lift (microphone setting) [14](#page-16-0) static IP address [6](#page-8-1) storing a configuration [19](#page-21-1) Streaming page (web) [10](#page-12-0) streaming settings [10](#page-12-0) supported web browsers [4](#page-6-1) synchronizing audio with video [16](#page-18-0) System page (web interface) [19-20](#page-21-0) System page (web) [21](#page-23-0) system time [8](#page-10-0)

### **T**

technical support [22](#page-24-0) time zone [8](#page-10-0) troubleshooting [23](#page-25-0)

### **U**

updating firmware [21](#page-23-0) USB device name [10](#page-12-0) USB Record volume [12](#page-14-2) USB streaming [10](#page-12-0)

### **V**

volume controls [12](#page-14-2)

### **W**

warranty [29](#page-31-0) web browsers supported [4](#page-6-1) web interface [6-22](#page-8-0) Audio page [11-18](#page-13-0) cheat sheet [6](#page-8-0) Diagnostics page [22](#page-24-0) Help page [22](#page-24-0) Networking page [6-8](#page-8-1) Room Labels page [9](#page-11-1) Security page [9](#page-11-0)

Streaming page [10](#page-12-0) System page [19-21](#page-21-0) Vaddio is a brand of Milestone AV Technologies · [www.vaddio.com](http://www.vaddio.com/) · Phone 800.572.2011 / +1.763.971.4400 · Fax +1.763.971.4464 · Email [info@vaddio.com](mailto:info@vaddio.com)

Visit us at [support.vaddio.com](http://support.vaddio.com/) for firmware updates, specifications, drawings, manuals, and technical support information. Vaddio, OneLINK, and RoboSHOT are trademarks or registered trademarks of Milestone AV Technologies. The terms HDMI and HDMI High-Definition Multimedia Interface, and the HDMI logo, are trademarkes or registered trademarks of HDMI Licensing LLC in the United States and other countries. HDBaseT™ and the HDBaseT Alliance logo are trademarks of the HDBaseT Alliance. Exmor® is a trademark of Sony Corporation. All other brand names or marks are used for identification purposes and are trademarks of their respective owners. In British Columbia, Milestone AV Technologies ULC carries on business as MAVT Milestone AV Technologies ULC.

©2018 Milestone AV Technologies

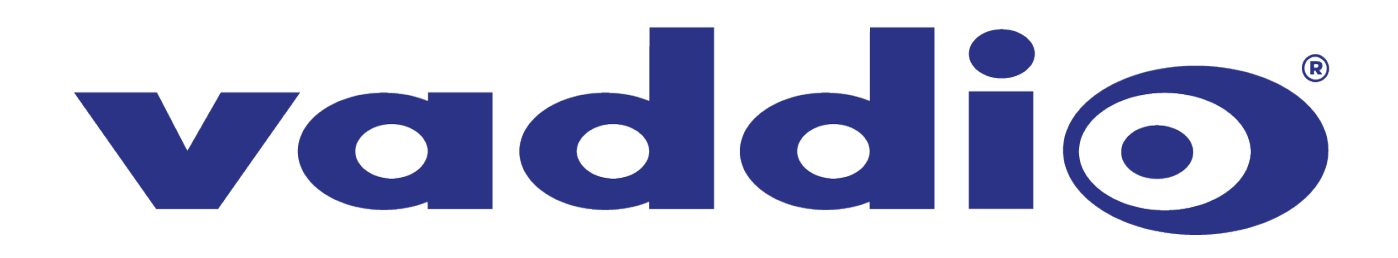